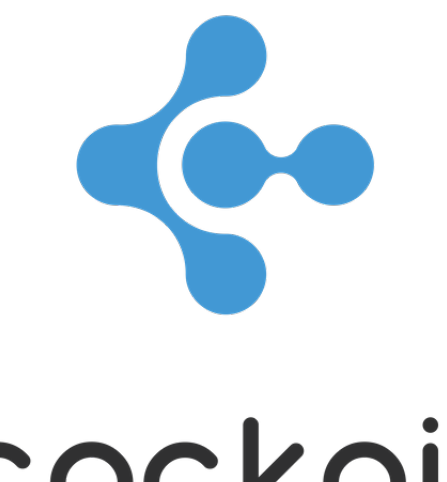

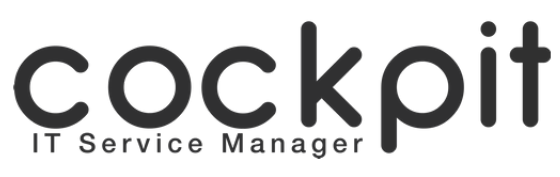

# **Tasks - Utilization guide**

**FAQ document**

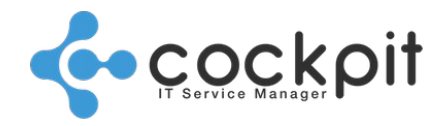

## **Table of contents**

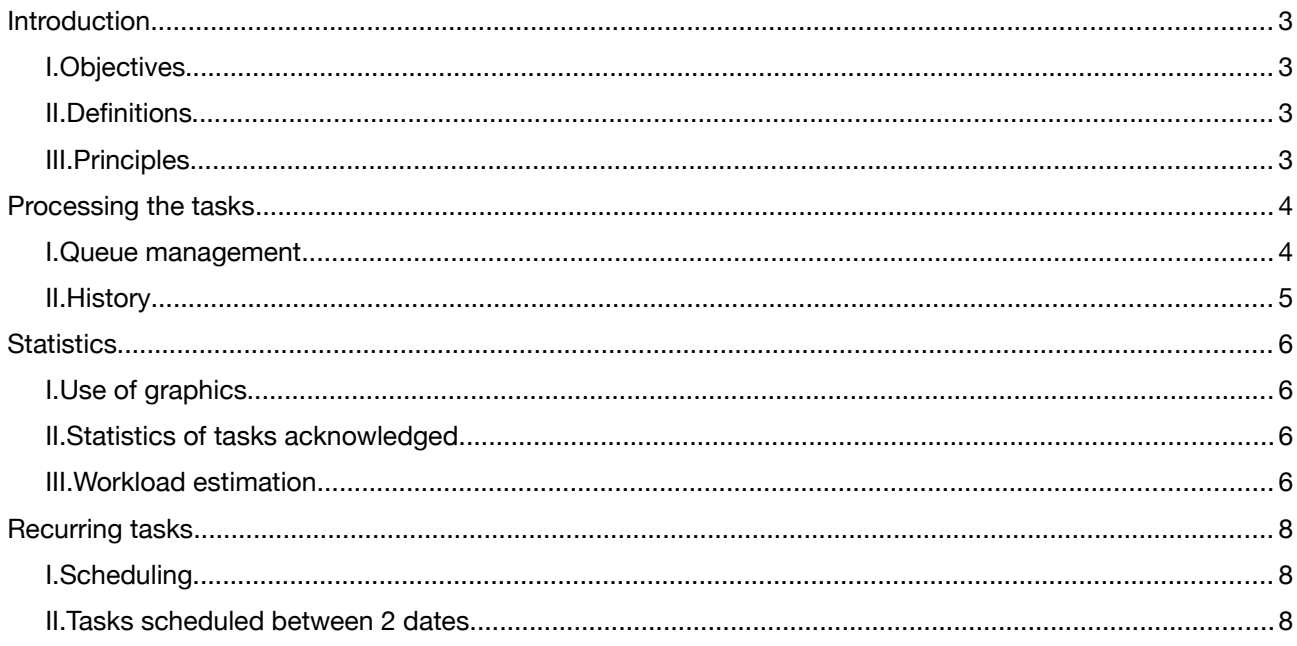

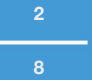

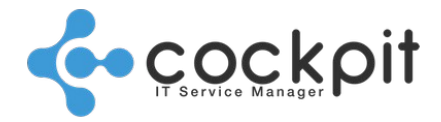

## **Introduction**

#### **I. Objectives**

- To control the existence of tasks in the queue
- To assign, perform and acknowledge tasks in the queue
- To view statistics on loading and processing tasks

#### **II. Definitions**

Task: Manual action, scheduled in a recurring or one-off manner and supported by operators.

Examples: Planning billing processing, changing backup tapes, checking locking of doors in a room, etc.

Queue: The tasks to be executed are placed in a queue and disappear from the queue when they are acknowledged by the operators.

Estimated workload: Time that the operator is supposed to need to execute the task. This time is entered in the task setup.

Actual workload: Entered when the task is acknowledged and corresponds to the time the operator spent on the execution of the task.

### **III. Principles**

- The "Tasks" module is a scheduler for the tasks to be carried out and organizes the collaboration between the operators of the teams.
- The tasks to be executed are placed in a queue and remain there until they are manually acknowledged by an operator.
- By acknowledging a task, the operator indicates that it has been processed.
- Acknowledged tasks are stored in the history, thus ensuring traceability of the actions.

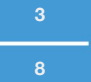

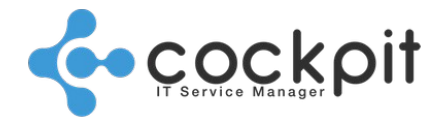

**4**

**8**

## **Processing the tasks**

#### **I. Queue management**

Menu: Tasks > Completions > To do

Objectives: To view, take on and acknowledge tasks

Operation:

Each line corresponds to one task execution.

Example: A task scheduled every 30 minutes will insert a line in the queue every 30 minutes.

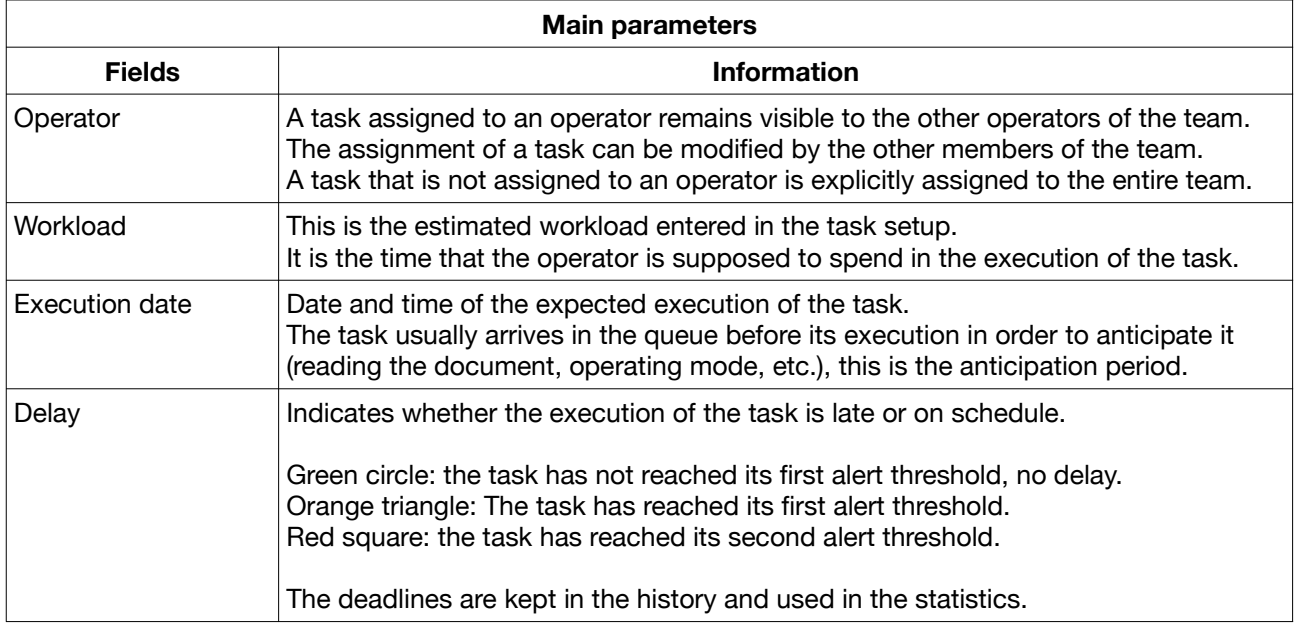

For each task the following actions are possible:

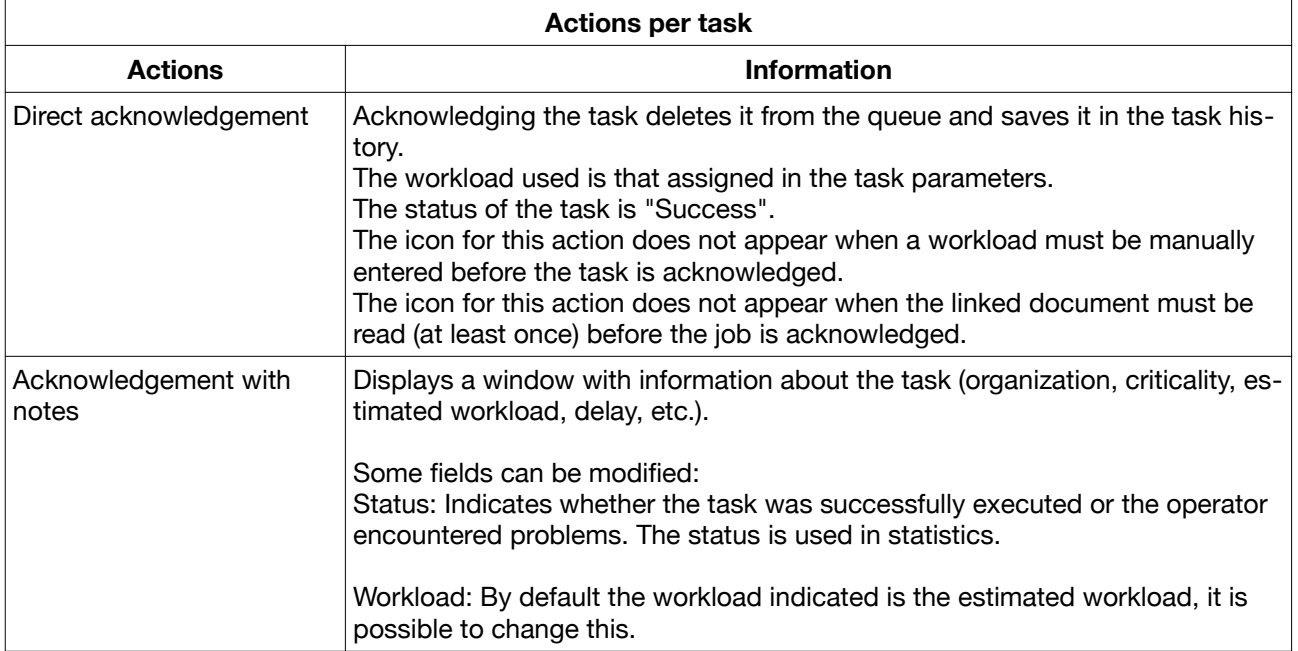

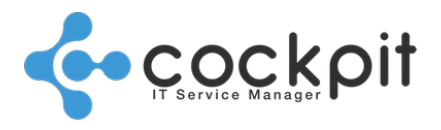

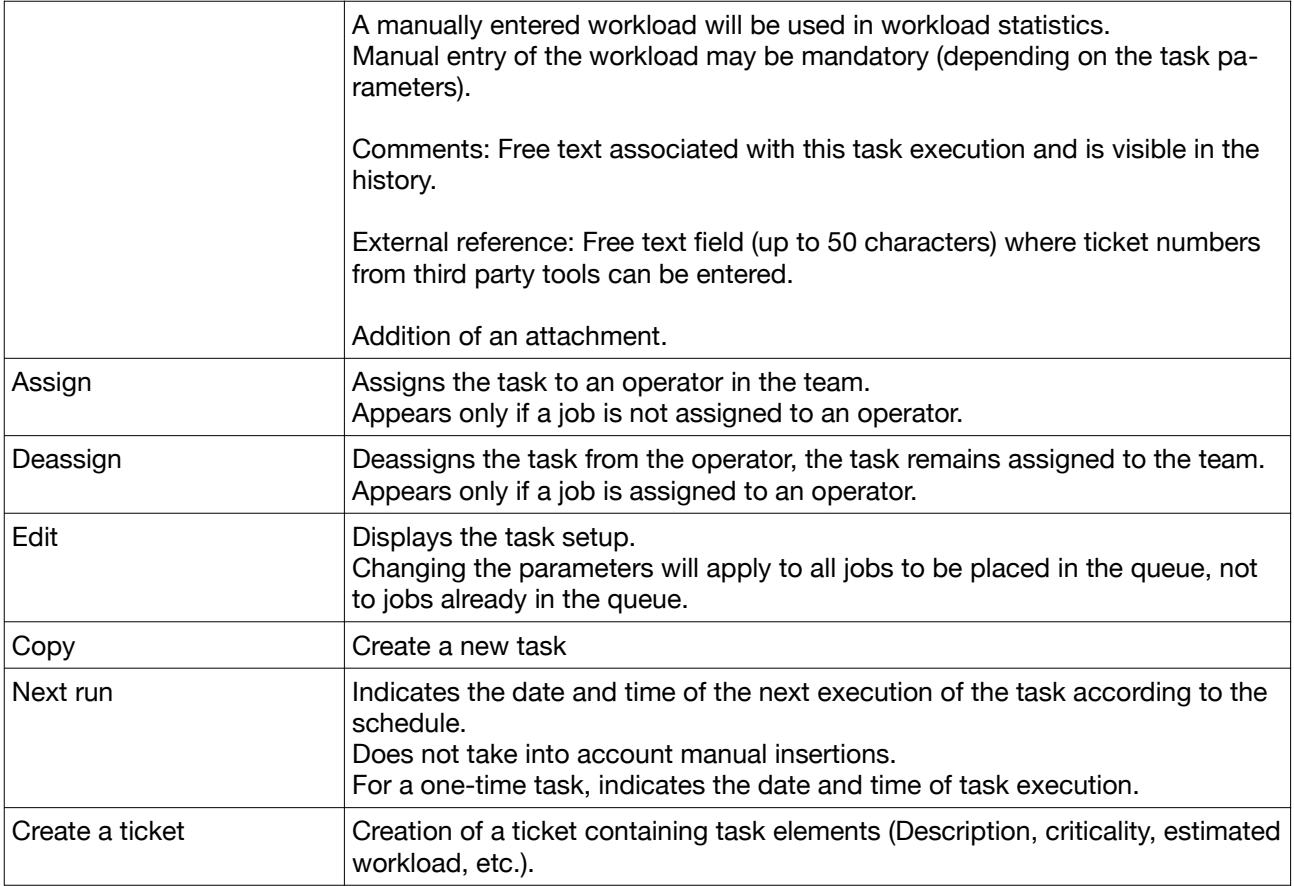

#### **II. History**

Menu: Tasks > Completions > Latest acknowledgments / History

Objectives: To search for acknowledged tasks.

Operation:

- Each line corresponds to an acknowledged task.
- The "Restore" button re-injects the task into the queue, retaining its initial execution date.
- The "Execution date", "Acknowledgment Date" and "Delay" fields allow tasks executed late to be noted.
- The "Status" and "Comments" fields allow the tasks for which the operators have encountered problems to be seen.
- The "Latest acknowledgments" menu displays the last 200 acknowledged tasks.

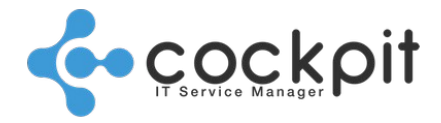

## **Statistics**

### **I. Use of graphics**

All metrics graphics work on the same principles:

- The graphs can be printed and exported.
- Duration: Depending on the size of the period selected, the time unit automatically adjusts itself to time, day, or month.
- Workload: Depending on the workload to be displayed, it will be displayed in minutes or hours.
- Graphics with "Reset zoom" button: Select a zone to zoom with the mouse, click the "Reset zoom" button to return to the initial state.
- In the selection menus, check "Show graphics tables" to display the values used to construct the graphics in a table.

#### **II. Statistics of tasks acknowledged**

#### Menu: Tasks > Statistics

Objective:

- To obtain different views of the history of processed tasks (by team, organization, criticality, etc.)
- To evaluate past workload (by day, organization, team, etc.)

#### Principles:

- The "Acknowledgments" menu views are based on acknowledged tasks, the tasks still in the queue are not taken into account (including for workload calculations).
- The workload calculations graphs take into account the workload entered manually by the operator. If the operator does not change the workload, the estimated workload is used.

#### Operation:

The different views allow display of the statistics for acknowledged tasks:

- By periods
- Based on filters (Organization, Task Type, Criticality, etc.)
- By organization, team or operator

Note: When an operator, team, or organization does not appear, it means that there is no data for the selected period.

Example: An operator that is not visible did not acknowledge a task.

### **III. Workload estimation**

#### Menu: Tasks > Load estimation

Objective: To obtain a graphical view of the workload over a past or future period Principles:

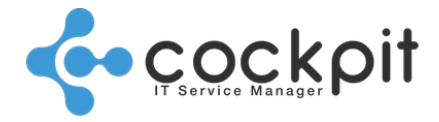

The menu views are based on:

• The estimated workload of the tasks, in other words, the workload specified in the task setup.

Example: A task estimated at 30 minutes will count for 30 minutes even if the operator indicates 20 minutes.

• The scheduling of the tasks.

Example: A task scheduled at 8am will be counted at 8am even if it is acknowledged at 9am.

#### Operation:

The "Typical week" menu shows a workload graph for each day of the week:

- The granularity is 15 minutes
- Data can be filtered by organization, team, criticality, etc.
- Based on the previous week

The "Between 2 dates" menu shows a workload graph for the selected period:

- The workload is smoothed per hour or per day depending on the duration
- The data can be filtered by organization, team, criticality, etc.

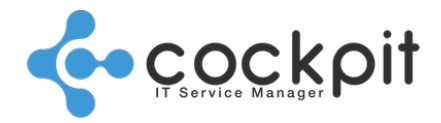

## **Recurring tasks**

### **I. Scheduling**

Menu: Tasks > Recurring tasks > Schedule

Objective: To obtain an overview of task planning for each day of the week, for each day of the month, for each day of the year.

Operation:

Each tab corresponds to a day of the week (Monday, Tuesday, etc.) or to a period (monthly, annual). Click on the tabs to view the tasks, their scheduling and their estimated workload.

### **II. Tasks scheduled between 2 dates**

Menu: Tasks > Recurring tasks > Between 2 dates

Objective: To list all occurrences of tasks for a future period. Allows anticipation of upcoming workloads. Operation:

The view displays all instances of tasks that will be placed in the queue between 2 dates.

The start date of the selection must be in the future.

Note: Deleting a task from this menu deletes the task and therefore all planned schedules. It is not possible to remove only one occurrence in the queue.

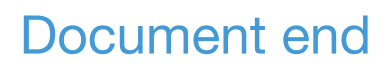

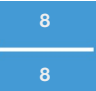